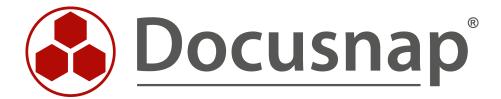

# **License Management**

Software and License Management in Docusnap

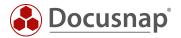

TITLE License Management AUTHOR Docusnap Consulting

**DATE** 11/3/2020

**VERSION** 2.0 | valid from October 01, 2020

This document contains proprietary information and may not be reproduced in any form or parts whatsoever, nor may be used by or its contents divulged to third parties without written permission of Docusnap GmbH. All rights reserved.

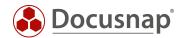

# **CONTENTS**

| 1. INTRODUCTION                                           | 5  |
|-----------------------------------------------------------|----|
| 2. Inventories and data quality                           | 6  |
| 3. Create license definitions                             | 7  |
| 3.1 COMPANIES AND LOCATION SELECTION                      | 8  |
| 3.2 CREATION AND SELECTION OF SOFTWARE GROUPS             | 8  |
| 3.3 SOFTWARE PRODUCT - PROPERTIES OF A LICENSE DEFINITION | 8  |
| 3.3.1 METRICS                                             | 9  |
| 3.4 EXCLUDE SYSTEMS                                       | 10 |
| 3.5 PRODUCT RECOGNITION                                   | 11 |
| 3.5.1 PRODUCT RECOGNITION - KEYWORDS                      | 12 |
| 3.5.2 PRODUCT RECOGNITION - EXTENDED FILTER MODE          | 13 |
| 3.5.3 PRODUCT RECOGNITION - SOFTWARE LIST                 | 15 |
| 3.6 LICENSES                                              | 16 |
| 3.7 ADDITIONAL INFORMATION - CONTRACTS                    | 17 |
| 3.8 ADDITIONAL INFORMATION - COMMENTS                     | 18 |
| 4. Create extended license definitions                    | 19 |
| 4.1 LOCATION EVALUATIONS                                  | 19 |
| 4.2 BLOCKED SOFTWARE PRODUCTS                             | 21 |
| 4.3 EDIT UPGRADE / DOWNGRADE PATHS                        | 23 |
| 5. CARRY OUT LICENSE ANALYSES                             | 25 |
| 5.1 CREATE AND SEND REPORTS ON A SCHEDULED BASIS          | 27 |
| 6. ASSIGNMENT WIZARD / SOFTWARE LIST                      | 28 |
| 6.1 CREATE LICENSE DEFINITION                             | 29 |
| 6.2 ADD TO EXISTING LICENSE                               | 31 |
| 6.3 UNLICENSED SOFTWARE / IN PROCESSING / UNWANTED        | 32 |
| 7. FURTHER TOPICS                                         | 33 |
| 7.1 IMPORT / EXPORT                                       | 33 |
| 7.1.1 Export                                              | 34 |
| 7.1.2 Import                                              | 35 |
| 7.2 EXCLUDE SYSTEMS / EXCLUDE FROM LICENSE MANAGEMENT     | 36 |
| 7.3 MESSAGE DEFINITIONS                                   | 38 |

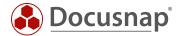

| 8.  | APPLICATION EXAMPLES                           | 39 |
|-----|------------------------------------------------|----|
| 8.1 | user licenses – e.g. terminal server user cals | 39 |
| 8.2 | 2 DATACENTER LICENSES                          | 41 |

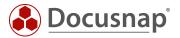

## 1. INTRODUCTION

The topic of software and license management can be an arduous task in daily work. In many environments, software management is performed by using Excel lists. In these environments, it is virtually impossible to make reliable statements about actual software usage.

With the license management module in Docusnap you can dynamically manage your software products. You can perform analyses on which systems and which software products are installed (actual state). You can also define how many licenses were procured for the software products used (target state). The supplied reports inform you regularly and time-controlled by e-mail about the current license usage (variance comparison).

The data basis for license management is the network inventory (Windows, Linux, Mac and Active Directory). In doing so, care must be taken to ensure appropriate data quality. The inventory of the systems must be complete and up to date!

This HowTo describes the implementation of the license management in Docusnap with all its functions and possibilities as well as application examples.

- Chapter 3 contains everything you need to know about creating license definitions.
- Chapter 4 describes the creation of extended / more specific license definitions.
- Chapter 5 explains how to use the information stored in Docusnap for the analysis.
- Chapter 6 describes how to use the Assignment Wizard it provides advanced features related to license management.
- Chapter 7 contains further topics, such as
  - o the export and import of license definitions
  - o the exclusion of systems during license counting
  - o and creating message definitions to notify you when a license or software maintenance contract expires
- Chapter 8 provides some examples of applications.

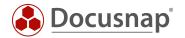

## 2. INVENTORIES AND DATA QUALITY

As already mentioned in the introduction, the data basis in license management consists of the network inventory. For this reason, you must attach importance to the completeness and timeliness of your network inventory. If, for example, only 50% of your Windows systems are inventoried, you can also map only 50% of your license usage.

You can find more information about the inventory on our website in the Knowledge Base as well as in the Video Tutorials (also on YouTube - Docusnap - All-in-One solution for IT documentation):

- Docusnap Script Windows
- Windows Firewall Exceptions
- WMI Access Problems
- White Paper Docusnap Inventory
- Docusnap Script Linux

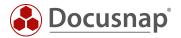

## 3. CREATE LICENSE DEFINITIONS

In the area of license management, so-called license definitions are created. These license definitions can be described as a kind of container containing all relevant information regarding the software and license.

You can create and manage license definitions in two ways:

- License Management Wizard
- Assignment Wizards.

The actual steps that are carried out during the creation of the license definition are largely the same. A distinction exists regarding the entry to creation and regarding product recognition.

This chapter covers the variant of the License Management Wizard. Chapter 6 describes the creation via the Assignment Wizard and the further possibilities for defining software products that exist beyond this (subject to licensing, not subject to licensing, unwanted, etc.).

Start the License Management Wizard as follows. First navigate to License Management via the main navigation bar. You will then find the New control in the ribbon.

If you want to edit an existing license definition, you can do this using the **Edit** control in the action's menu. You can also use the **Edit License** control to jump directly to this step.

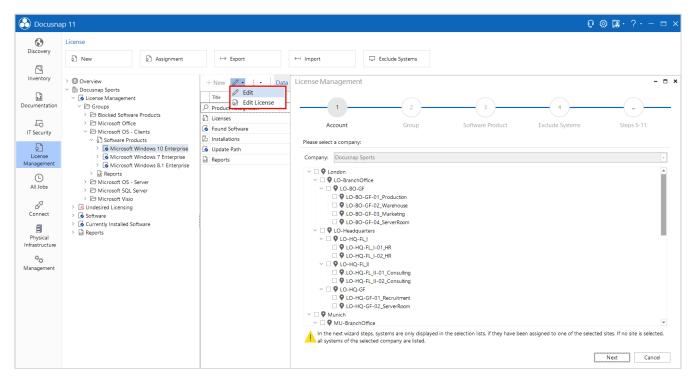

Fig. 1 - Starting the License Management Wizard

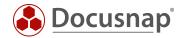

## 3.1 COMPANIES AND LOCATION SELECTION

The first step consists of the selection of the company and a possible mapping of licenses to a specific location - this topic will be dealt with in the following chapter.

## 3.2 CREATION AND SELECTION OF SOFTWARE GROUPS

Step number 2 - Group - allows you to further categorize the license definitions. This way you can sort the licenses by different categories. During the license analysis, you can perform evaluations for individual software products, software groups, locations, and the entire company.

Examples of software groups:

- Microsoft Office
- Microsoft Client Operating Systems
- Microsoft Server Operating Systems
- Microsoft SQL Server
- Adobe

#### 3.3 SOFTWARE PRODUCT - PROPERTIES OF A LICENSE DEFINITION

In step 3 - **Software product** - properties regarding the license definition are stored. The properties of a license definition include the following:

- Software Product: Name of the software product for which the definition is created.
- Publisher: Name of publisher
- Version: Version of the software product
- With Detection of Use

Used licenses are recorded based on inventoried software products. An inventoried software product is assigned to the license definition. Based on the found installations, the consumption can be determined automatically and dynamically.

Upgrade / Downgrade

Authorized upgrade or downgrade installations. For example, Windows 7 -> Windows 10

Metric: According to which criteria is the license usage counted?

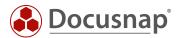

#### 3.3.1 METRICS

A metric forms the calculation basis. The following calculation bases and metrics are available:

No matches: The calculation is based on the installations found. No assignment means that no devices or users are assigned to the licenses.

Available metrics: Standard license

Devices: The calculation is based on the installations found. In addition, device assignments can be defined in the step on which devices the software is to be installed. This assignment is then considered in the tree when evaluating desired and unwanted installations.

Available metrics: Device license, Qualified Devices, Server

Users: In the User Assignment Wizard step, the users and groups that use this software are assigned. When the license balance is calculated, the number of assigned users and the number of users in the assigned groups are used.

Available metrics: User license, Qualified Users, Named Users, Concurrent User

**Processors**: The number of processors of the systems on which the software was found is used for the calculation. In addition, the Assistant Step Device Assignment can be used to define on which devices the software should be installed.

Available metrics: Processor license

**Processor cores**: The number of processor cores of the systems on which the software was found is used for the calculation. In addition, the Assistant Step Device Assignment can be used to define on which devices the software should be installed.

Available Metrics: Processor Core License

Devices and Users: With Device and User Assignment, licenses can be created for devices and users. Device licenses are used to calculate the license balance, the user licenses are also listed. This metric can only be used without a user ID.

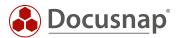

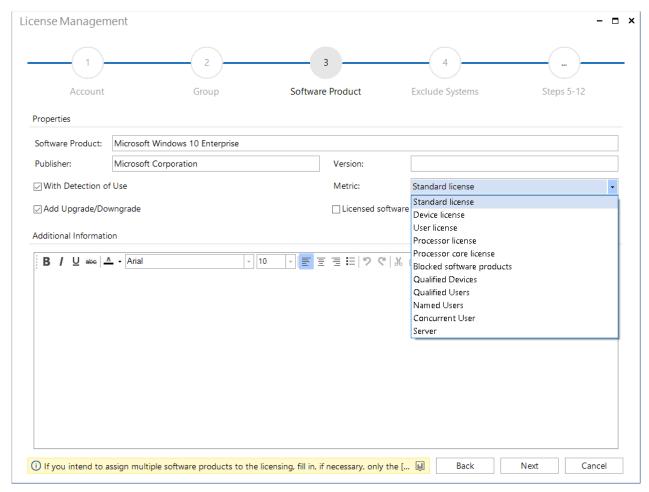

Fig. 2 - License Definition Properties and Metrics

## 3.4 EXCLUDE SYSTEMS

In the Exclude Systems step, you can select systems that are not to be included in the count. For example, you can exclude installations on a test system in this way.

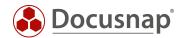

## 3.5 PRODUCT RECOGNITION

If you have not disabled, the With Detection of Use feature in step 3 - Software Product - you will find the Product Recognition step.

In this step, you can first restrict to servers, workstations, Linux systems, or Mac systems. The license definition then only counts the installations on the selected system types.

You also make the assignment to an inventoried software. Three filter modes are available for this assignment, which are described below.

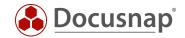

#### 3.5.1 PRODUCT RECOGNITION - KEYWORDS

You use the search words to build up a suitable string comparison, which is used to assign the software product. Use \* as a wildcard. After you have only the desired software product(s) listed, copy the search word into the field **Product name** and **Save** it.

Including and excluding search words are available. You can define search terms for the Product Name, Publisher, and Version fields. The fact that you can ignore the version with this filter mode results in less maintenance effort.

You can also combine several search words with each other using a logical OR. Here a condition of the search words must apply for a license usage to exist. The following figure shows, for example, the search terms

- \*Microsoft Windows 10 Enterprise\*
- OR \*Microsoft Windows 8.1 Enterprise\*

A license usage exists if \*Microsoft Windows 10 Enterprise\* OR \*Microsoft Windows 8.1 Enterprise\* is installed on a system.

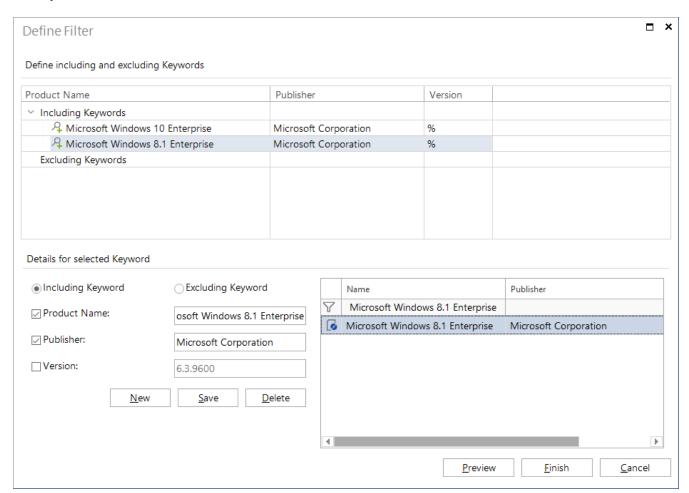

Fig.3 - Filter Mode Search Words

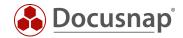

#### 3.5.2 PRODUCT RECOGNITION - EXTENDED FILTER MODE

The extended filter mode also uses search words for the assignment to a software product. The difference to the search words is that, in addition to a logical OR, you can also link the search words with a logical AND and other operators are available.

Here you can also apply the search words to the fields Product Name, Publisher, and Version. Here, too, you can ignore the version, which leads to less maintenance effort.

As operators, you have the choice between

- Contains
- Does not contain
- Starts with
- Ends with
- = (equal)
- <> (unequal)

The checkboxes that you can activate in the third column offer a grouping of the search conditions. For example, two search conditions can be linked with OR and a further condition can be added with AND.

The following figure shows a search condition with AND and OR - without grouping:

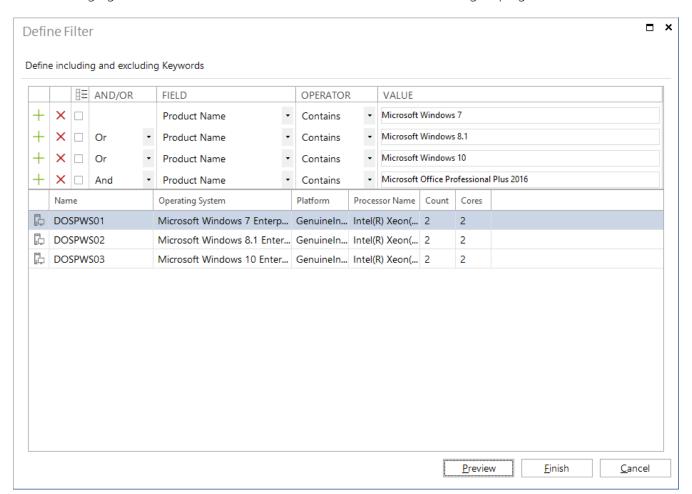

Fig. 4 - AND / OR Search Condition without Grouping

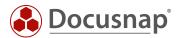

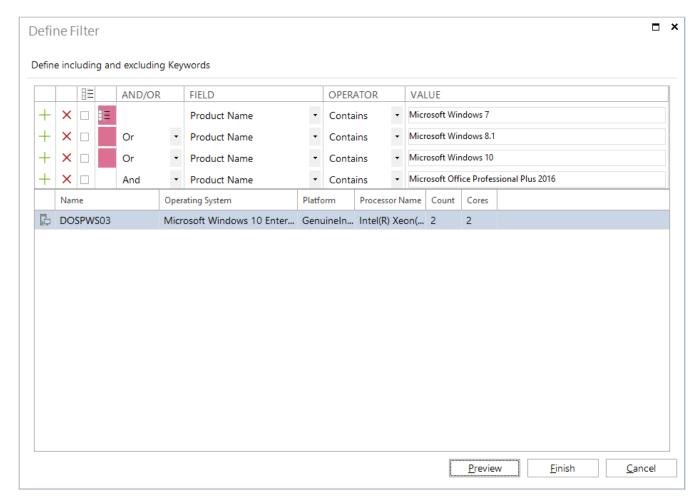

Fig. 5 - AND / OR Search Condition with Grouping

The first figure, without grouping the search condition, returns an incorrect result! If you want to combine several OR links with one AND link, you should always group the search condition.

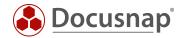

## 3.5.3 PRODUCT RECOGNITION - SOFTWARE LIST

When you select the software list, each inventoried software product is listed. Use the **Search** function to narrow down the software products displayed. Select the required software products using the **Add** control.

As you can see from the following figure, the different versions of the software products are listed. As a result, in future you will have to enter new versions of the software product when using the software list, and the license usage will be adjusted.

Furthermore, when using the software list, the software product is defined as subject to license and linked to the created license definition. Further information on this topic can be found in the chapter Software List / Assignment Wizard.

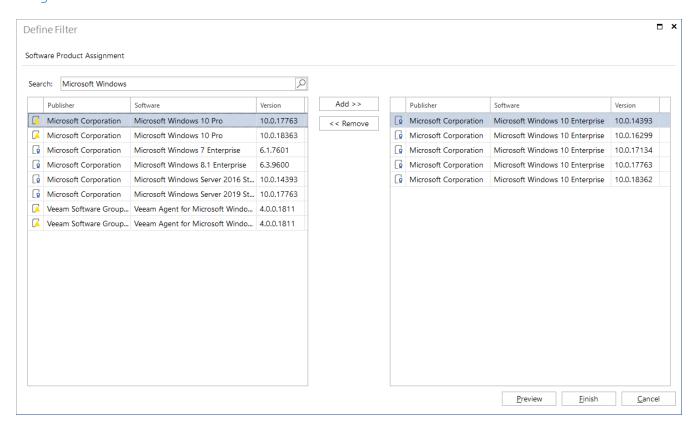

Fig.6 - Software List

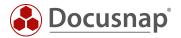

## 3.6 LICENSES

In the Licenses step, you can now enter the number of licenses you have purchased for the software product.

Specify a description, a type, and the number of licenses.

You can also define a license validity and a maintenance contract with a corresponding validity. In Chapter 7.3 - Message Definitions - you will find a description of how to be informed about the expiration of the validity.

In Docusnap Administration - License Management you can extend the license and maintenance types.

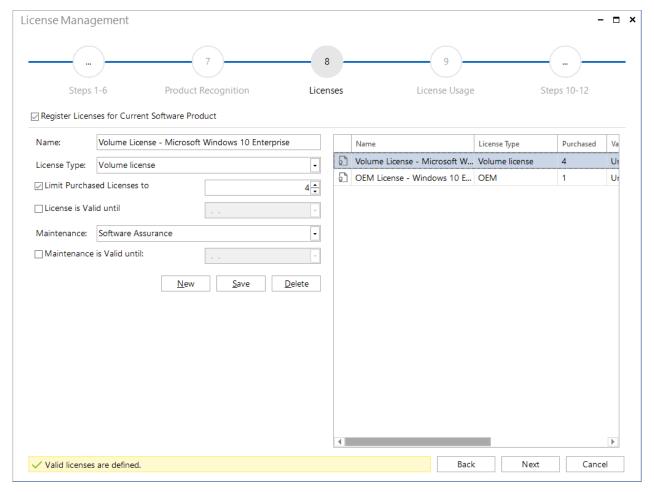

Fig.7 - Creating Licenses

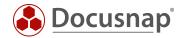

## 3.7 ADDITIONAL INFORMATION - CONTRACTS

The step - Contracts - gives you the possibility to create additional information of the type Contract for the previously created licenses - or you can also create an existing contract.

This contract may, for example, reflect the license agreement. Within additional information, you can also store attachments - for example, the license document, the invoice, etc.

Further information regarding the additional information can be found in the HowTo Additional Information.

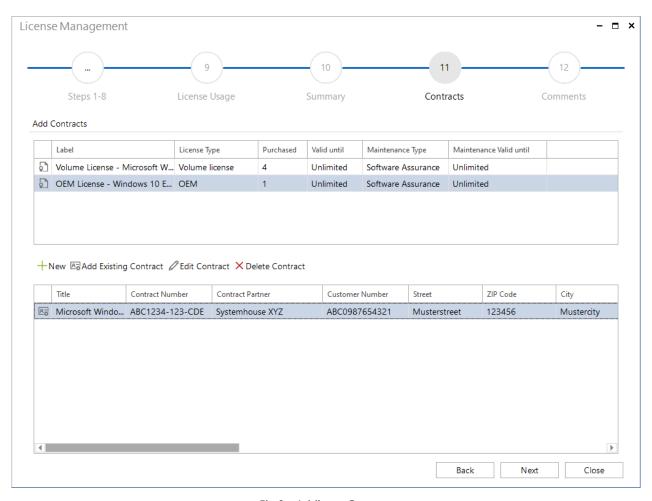

Fig.8 - Adding a Contract

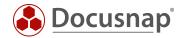

## 3.8 ADDITIONAL INFORMATION - COMMENTS

In addition to contracts, you can also store additional information of the type Comment of a license definition. Here you can, for example, store a user manual, installation instructions or other information concerning the software product.

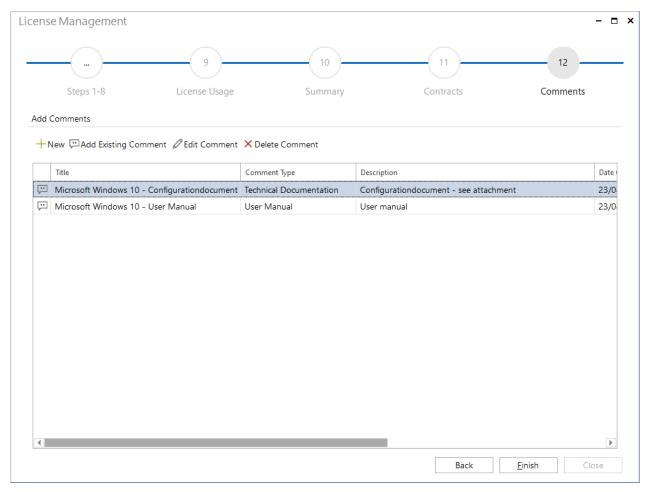

Fig.9 - Add Comment

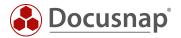

## 4. CREATE EXTENDED LICENSE DEFINITIONS

## 4.1 LOCATION EVALUATIONS

By using the locations in license management, it is possible to carry out evaluations at location level.

When using this function, only systems from the assigned locations are considered in the further steps in the wizard.

If the Create License Definition Wizard has opened, you can perform an assignment of locations in step 1 - Company.

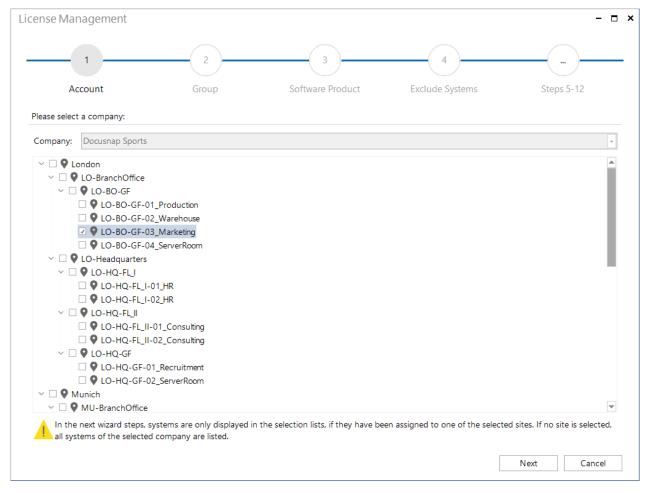

Fig. 10 - Assigning Location in the Wizard

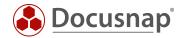

The result of such an assignment, can be seen in the license management-tree, under the node Locations.

If now an evaluation of the respective location is to be accomplished, the sum of the used licenses can be determined in the Variance Analysis.

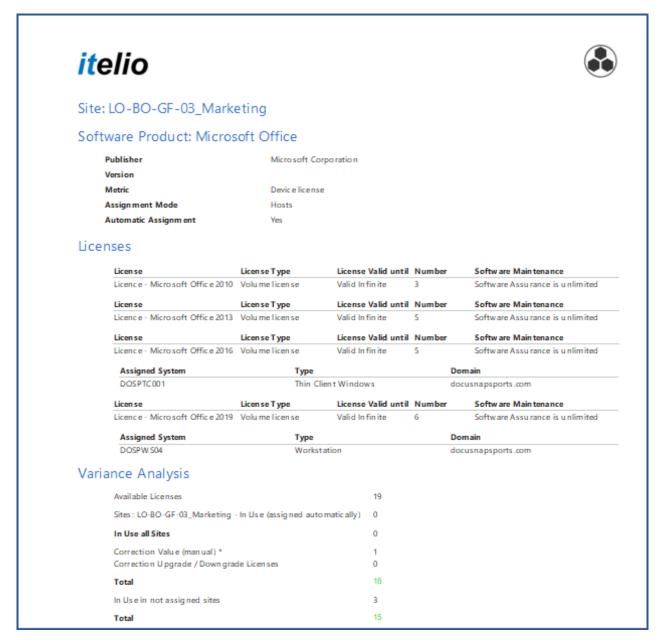

Fig. 11 - Report for Site Evaluation

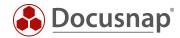

## 4.2 BLOCKED SOFTWARE PRODUCTS

In License Management, you can define software products as unwanted and use them to run evaluations.

To do this, start the wizard to create a license definition. In step 3 - **Software Product** - enter the appropriate information and select the metric **Blocked software products**.

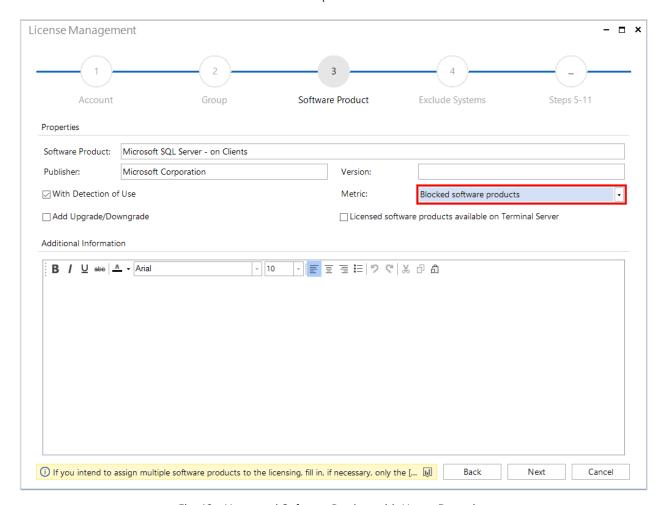

Fig. 12 - Unwanted Software Product with Usage Detection

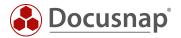

The blocked software products are evaluated via the point Undesired software products in the data tree.

The software product marked as blocked and the associated systems, if the software is installed on it, can be viewed here.

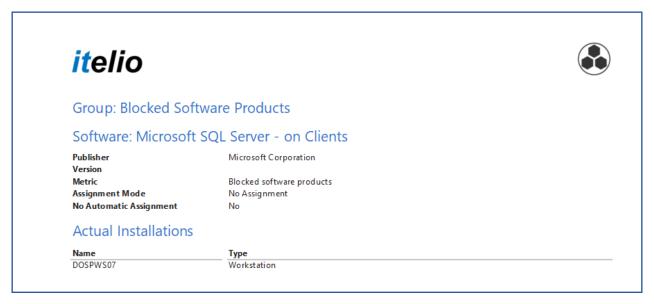

Fig. 13 - Report for undesired software

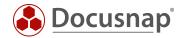

## 4.3 EDIT UPGRADE / DOWNGRADE PATHS

Using an upgrade / downgrade path will help you mapping the following situation:

- You have several licenses of a product with version X (e.g. Windows 7)
- With these licenses, you are also entitled to use version Y (e.g. Windows 10).

Create the appropriate license definitions for both software products. Define the upgrade or downgrade path in the license definition for the software product Version X (Windows 7).

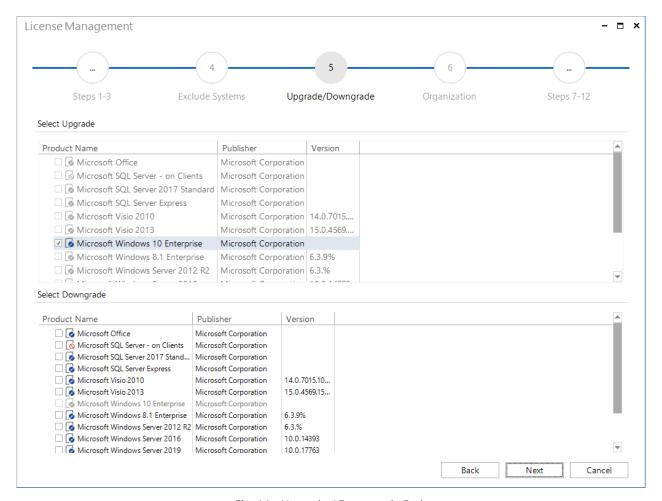

Fig. 14 - Upgrade / Downgrade Path

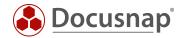

If you now perform a license analysis for the software product with version Y (Windows 10), you will recognize correction values from Upgrade / Downgrade.

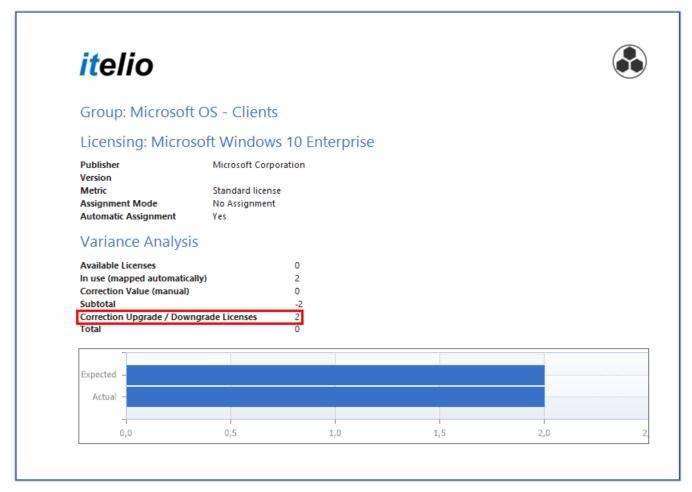

Fig.15 - Correction Value Upgrade / Downgrade

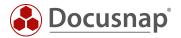

## 5. CARRY OUT LICENSE ANALYSES

After the data has been entered in License Management, a corresponding evaluation should take place. There are various options available to do this.

- Evaluation at company level
- Evaluation at group level
- Evaluation at software product level
- Evaluation at site level

The evaluation of the data at company level considers all groups, locations, and software products. The corresponding reports can be found in the inventory tree below the **Reports** node.

In terms of content, these reports describe a license analysis as a variance analysis. For example, the sum of the used licenses can be determined, and a corresponding evaluation can be provided automatically. Here the representation differs in different form.

In the following example, an evaluation was carried out for the product Microsoft Windows Server 2019. There you can see that 9 of 20 existing licenses is in use. Thus, a sum can be determined in tabular form and an additional representation in the form of a bar chart.

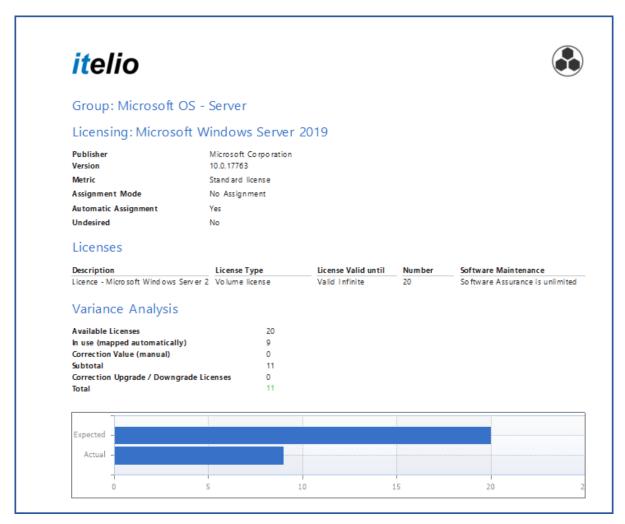

Fig. 16 - Company Evaluation Report

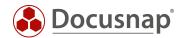

You can also output results for individual groups. To do this, select the respective group and select the Reports node again.

Below each group three standard reports are available. Here, too, a license analysis is to be output as the result as a variance analysis.

In the following example, an evaluation was performed for the Microsoft OS - Server group created. You can see that licenses for the different Windows Server editions are evaluated in this group. The total number of licenses used was formed. To make the display clearer, a bar chart is also displayed which shows the excess licenses (green bar) and the missing licenses (red bar).

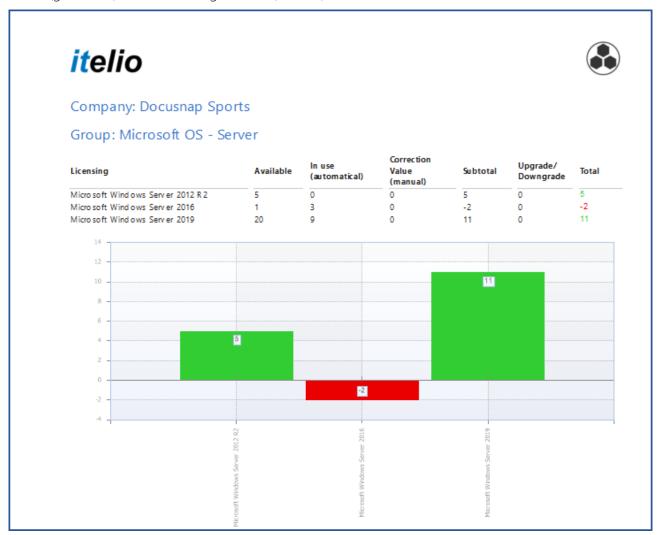

Fig. 17 - Report for Group Evaluation

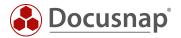

## 5.1 CREATE AND SEND REPORTS ON A SCHEDULED BASIS

Every report in Docusnap can be scheduled and sent as an e-mail. In this way, you can have the license analyses from Docusnap sent to you regularly by e-mail.

When you create a report, another tab called **Reporting** appears in the action's menu, providing actions related to the report. The **Schedule as Job** function opens the Scheduled Report Wizard.

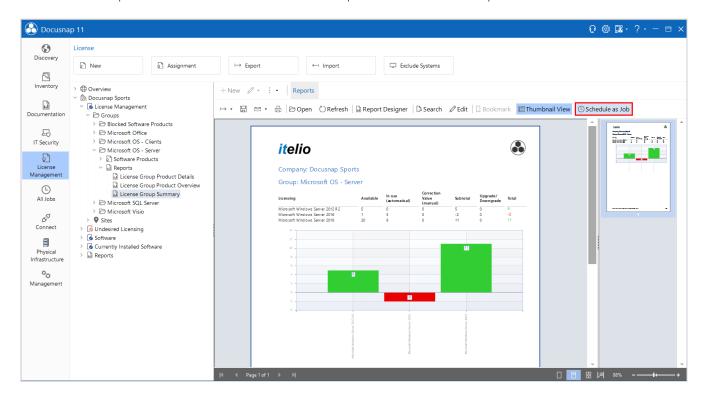

Fig. 18 - Plan Report as Order

A desired path can be stored to store this document. Furthermore, in step 2 - Report - e-mail data can be stored for automated sending.

Attention: Please note that this requires the e-mail configurations of the Docusnap Server service.

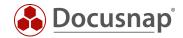

## 6. ASSIGNMENT WIZARD / SOFTWARE LIST

The Assignment Wizard provides you with additional functions for software and license management. If you can use the License Management Wizard to map only license definitions and thus software that is subject to license, you can use the Assignment Wizard to also define software that is not subject to license and unwanted software.

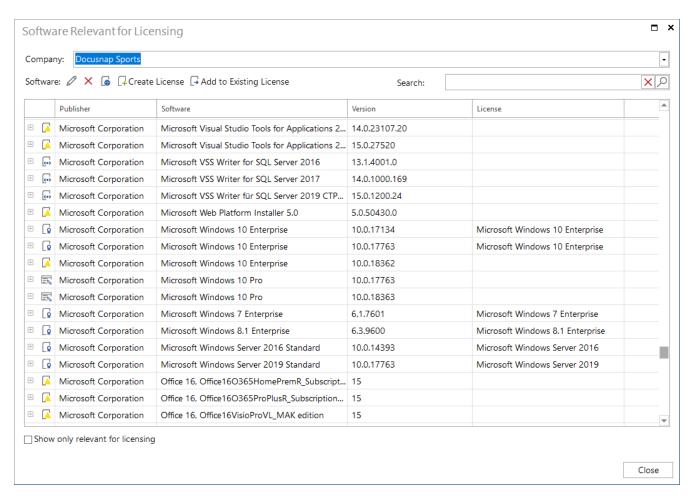

Fig. 19 - The Assignment Wizard

When you open the Assignment Wizard, all software products ever inventoried that are unprocessed/undefined are listed first. The intention now is for you to go through this entire list and define the software products accordingly - as not subject to licensing, subject to licensing and unwanted. The definition as requiring a license takes place by creating a license definition. If a software product has been defined, it is hidden from the list. If all software products have been defined, the list is empty.

As you can see from the previous illustration, you will find software products with different icons there. Depending on how the software product was defined, it receives a different icon. Defined software products are displayed again via the deactivated option Show only relevant for licensing.

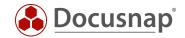

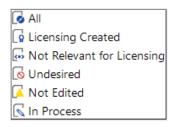

Fig.20 - Icon Overview

#### 6.1 CREATE LICENSE DEFINITION

To create a new license definition from the Assignment Wizard, first search for the corresponding product(s) in the search field and then select them.

Within the Assignment Wizard, all software products are also differentiated according to their version. For this reason, you must select all available versions. The license definition is then created using the Create License control.

Please note that after installing a new version, an already edited software product will be listed again in the higher version - e.g. Windows 10 - Version 10.0.19000.

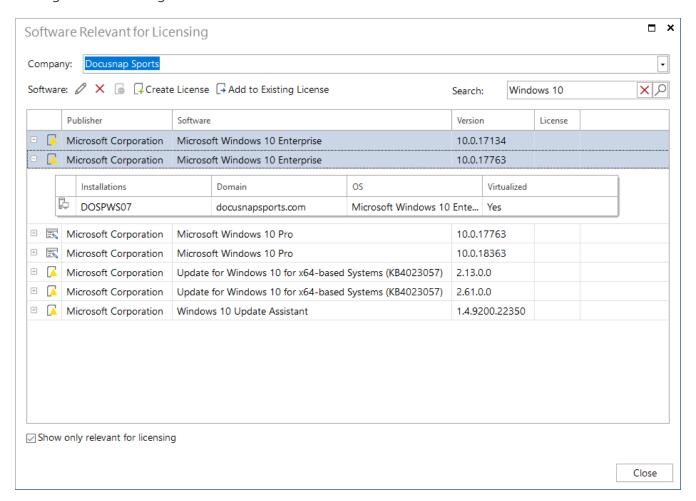

Fig. 21 - Selection of Software Products

The Create License Definition Wizard opens after you select the **Create License** button. The individual steps have already been described in the chapter - Creating License Definitions.

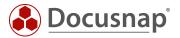

Please note the step - **Product Recognition**. A selection via the software list has already been made here. This step was done at the beginning, with the search and selection of the software product.

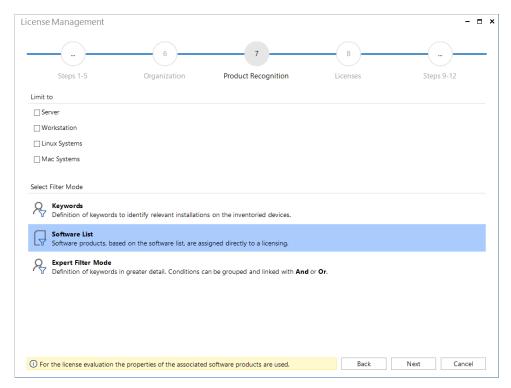

Fig. 22 - Predefined Selection of Software List

After the license definition has been created, you will see the name of the previously created license definition in the License column.

Please note that this assignment is only carried out if the software list has been selected in the product recognition step!

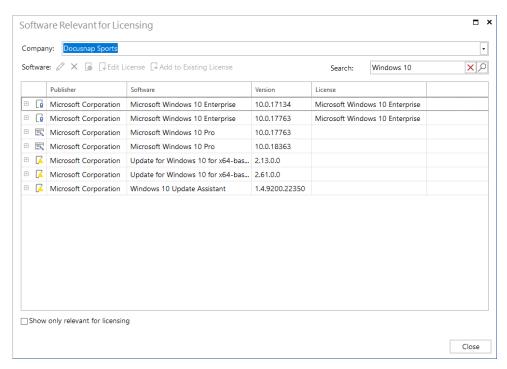

Fig. 23 - Linking the Software Product to the License Definition

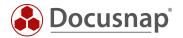

## 6.2 ADD TO EXISTING LICENSE

In the previous section it was described that after installing a new version of an already defined software product, this new version will be found again in the list of unedited software products. The following figure shows this using Microsoft Windows 10 Enterprise Version 10.0.18362 as an example.

You can now define this entry using the Add to Existing License control. After selecting the control, a new window opens with a preselected keyword. If necessary, adjust the search word, select the corresponding license and confirm with OK. The software product is then defined.

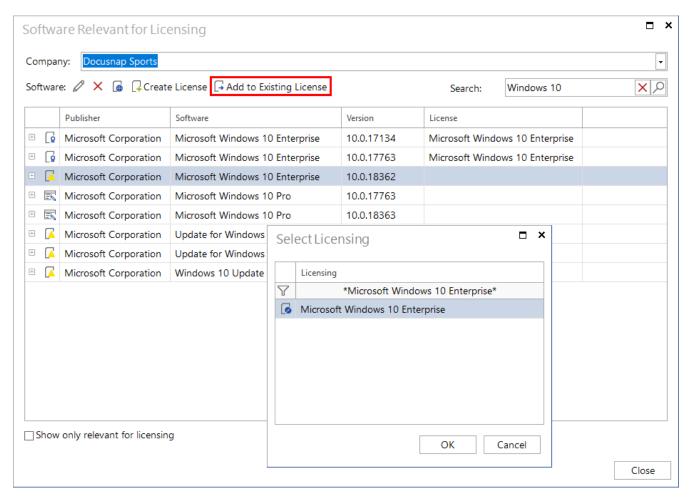

Fig. 24 - New Version of Software Product Found

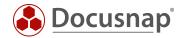

## 6.3 UNLICENSED SOFTWARE / IN PROCESSING / UNWANTED

As mentioned earlier, you can also use the Assignment Wizard to define software that is not relevant for licensing.

To perform this action, find the software product(s) again, select them, and click the pen control (Edit):

A new window will open. You can now perform the following actions in this window:

- Store Product Description serves as information
- Define as Undesired Software Product
- Mark as In Process to keep colleagues informed
- Hosted by Terminal Server serves as information
- Not relevant for licensing the reason is a mandatory field

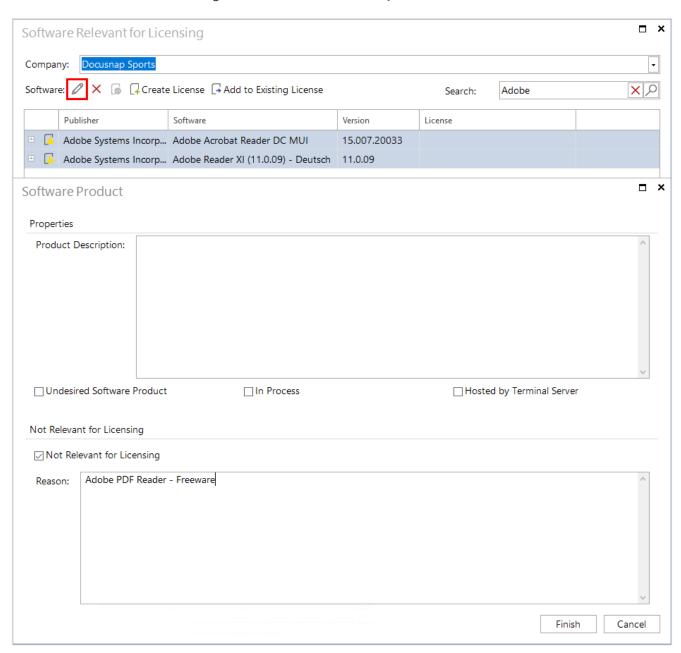

Fig.25 - Defining Software Products Elsewhere

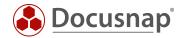

## 7. FURTHER TOPICS 7.1 IMPORT / EXPORT

You can use the import/export function to export your existing license definitions to an external file. This enables all selected definitions to be available in another database. In this way, you can also make the license definitions available to third parties, such as customers. You will find the Import / Export function in the License Management ribbon.

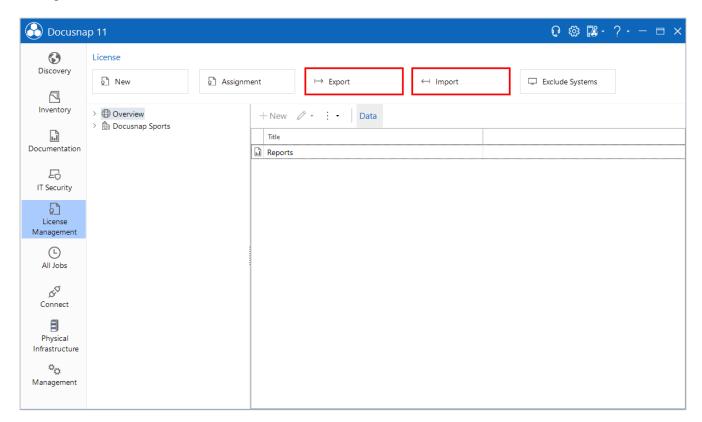

Fig. 26 - Licenses - Import / Export

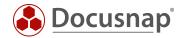

## 7.1.1 Export

**Export** opens the assistant for the export. Within this dialog it is possible to select the license definitions to be exported.

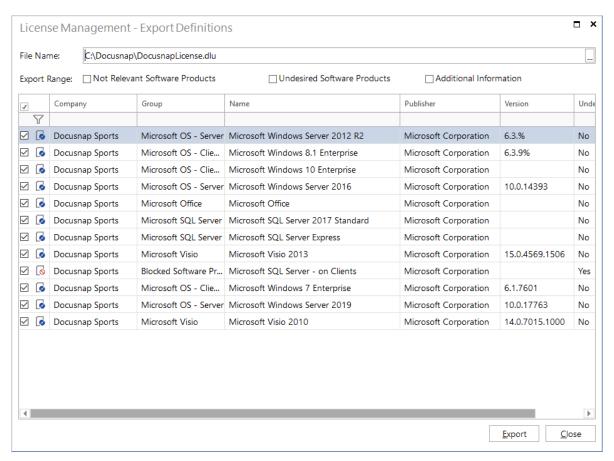

Fig. 27 - Exporting Definitions

After specifying the file name and the storage location, the export scope is determined. Here you can specify which license definitions are to be exported. You can also export software products that are not relevant for licensing or are undesired.

Please note that no additional information is exported if the **Additional Information** checkbox is active. These must be exported separately. Only an assignment of the additional information is exported. However, these must first be available in the import database.

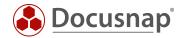

## 7.1.2 Import

You can use the Import function to import the previously exported data.

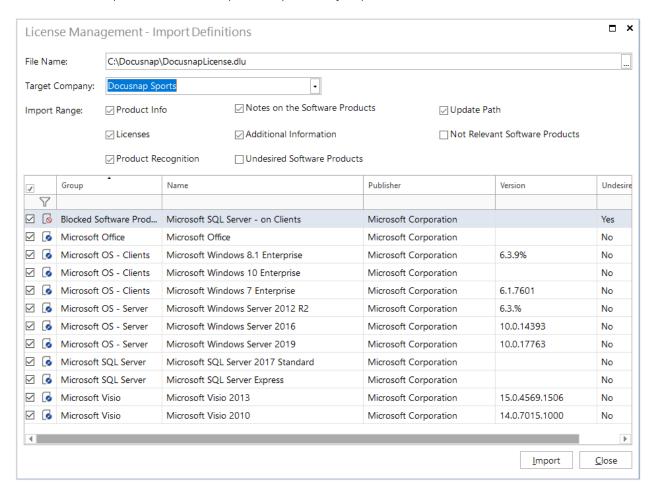

Fig. 28 - Importing Definitions

By selecting the target company, you can transfer license definitions that have already been created from an existing client to other clients.

You use the import scope to define which information is to be transferred from the import file. You can deselect or select individual license definitions using the checkboxes within the data grid.

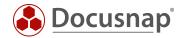

## 7.2 EXCLUDE SYSTEMS / EXCLUDE FROM LICENSE MANAGEMENT

Docusnap offers you the possibility to specifically exclude systems from license management. As soon as a system is excluded, it is not considered when calculating the actual state.

A distinction is made between exclusion from a single license definition and complete exclusion.

The complete exclusion from the license management can be done via the editor of a system. Select the desired system in the inventory data tree and open the editor. If the Exclude from License Management checkbox is selected, the system is no longer considered in license management.

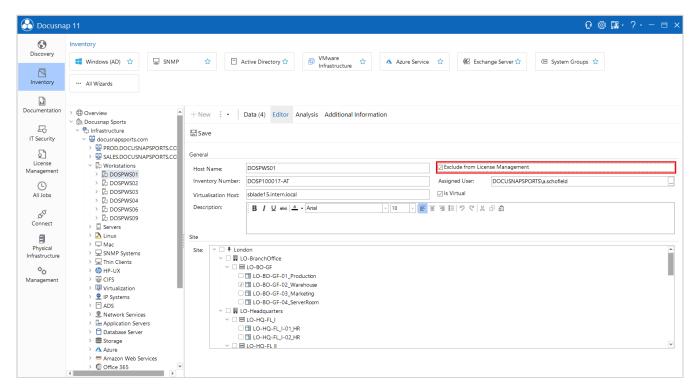

Fig. 29 - Excluding the System from License Management

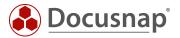

It is also possible to exclude systems via the license management options. Within the license management you will find the button Exclude Systems in the menu bar. In this window you can select several systems and thus exclude them from license management.

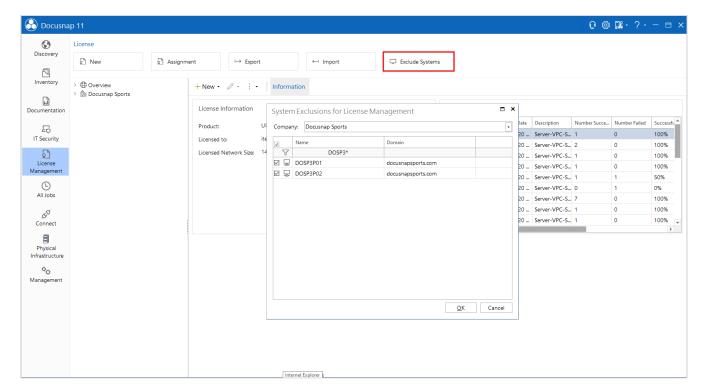

Fig. 30 - Exclusion of Multiple Systems from License Management

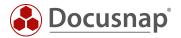

## 7.3 MESSAGE DEFINITIONS

Within a license it is possible to store a validity as well as information about the software maintenance. If these date fields are maintained, Docusnap can use a message definition to send notifications in the form of e-mails with e.g. expiring licenses.

A ready-made message definition "Invalid licenses" can already be found in the standard system within the administration in the message definitions.

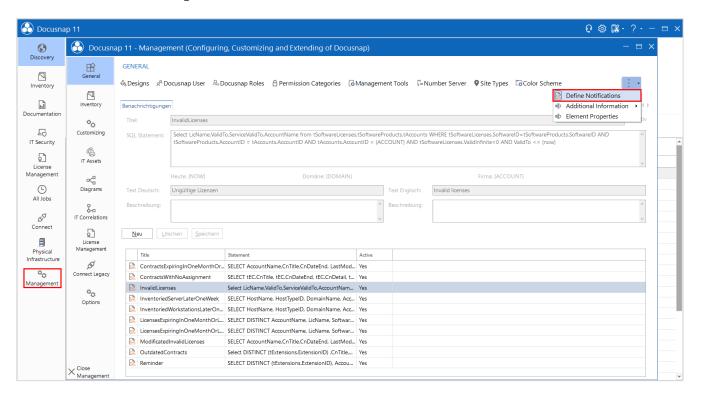

Fig. 31 - Message Definition InvalidLicenses

Please note that this message definition outputs all licenses that have already expired. If you want to be notified in advance about an appropriate period of time, the SQL statement must be adjusted accordingly. Finished queries can be found on our website in the Knowledge Base within the HowTo **Defining Notifications**.

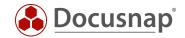

## 8. APPLICATION EXAMPLES

The following application examples describe three scenarios, which are frequently requested from Docusnap Support. On the one hand, it is the creation of user licenses, especially CALs. A further application example is to map datacenter licenses - on the one hand the host licenses, on the other hand the VMs that can be operated by them.

## 8.1 USER LICENSES – E.G. TERMINAL SERVER USER CALS

For example, a user license can map access to a terminal server through a selection of users. Let's start by creating the license definition by launching the License Management Wizard from the New control.

Select your company and possibly locations as well as an already existing group or create a new one.

In step 3 - Software Product - enter the name, deactivate the checkbox at With Detection of Use and select the User license as metric.

You deactivate the usage detection, because at this moment not the number of installations is relevant, but the number of users.

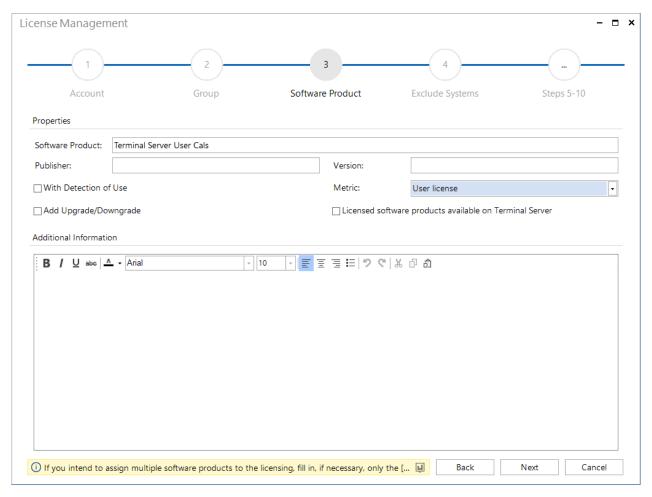

Fig. 32 - Step 3 - Terminal Server User Cals

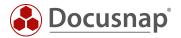

In step 6 - Licenses - you now deposit the purchased User Cals.

In step 7 - User Assignments - you can now assign groups and/or AD users to the license. For the assignment, select the users/groups, then the license, and finally the Add control.

If you add groups, you will be asked for the type of resolution. To create a dynamic license definition, select the option: Resolve group recursively when creating the report.

If you perform a license analysis in the future, the selected group will be recursively resolved at the time the report is created - based on the last ADS inventory.

The direct resolving of groups, or adding of individual users, leads to a static list, which must be adjusted regularly.

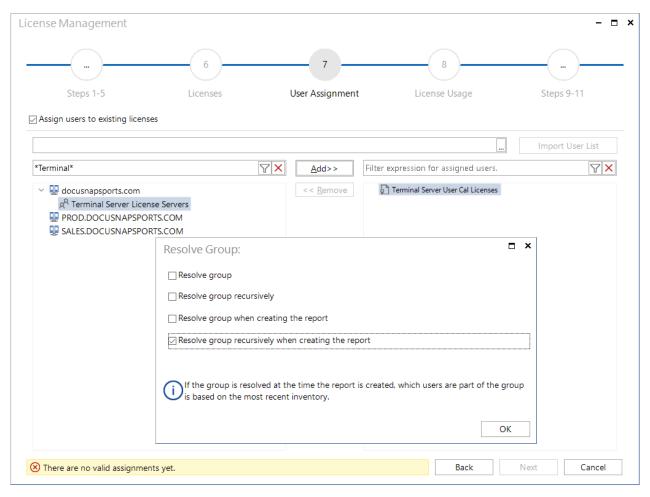

Fig. 33 - Step 7 - Terminal Server User Cals - User Assignment

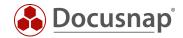

## 8.2 DATACENTER LICENSES

A datacenter license is divided into the mapping of the host licenses and the VMs running on the hosts. First the creation of the **Datacenter Host license** is described. You can use it to map the purchased datacenter licenses.

Start the license management wizard, select your company and possibly locations as well as an already existing group or create a new one.

In step 3 - Software Product - enter the name, deactivate the checkbox at With Detection of Use and select the Device license as metric.

In step 6 - Licenses - you now deposit the purchased Datacenter licenses.

In step 7 - Device Assignments - you can now add the virtual host systems to the license(s).

This device mapping is a static mapping that you should repeat when new virtual hosts are deployed.

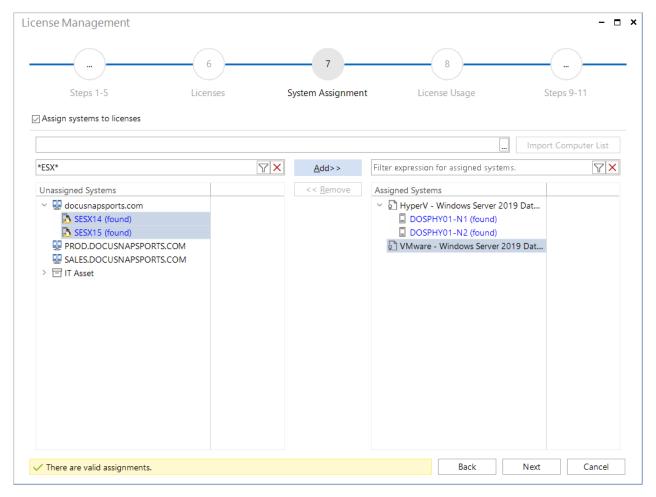

Fig. 34 - Step 7 - Datacenter - Virtual Host Assignment

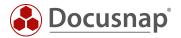

To map the virtual systems that are running on the virtual host systems and therefore fall under the Datacenter License, also start the License Management Wizard.

Here you can also select your company and possibly locations as well as an already existing group or create a new one.

In step 3 - **Software Product** - you deposit the name and otherwise do no further adjustment. The detection of use remains active and the metric remains on the standard license.

In step 4 - Exclude Systems - now exclude all physical server systems from the analysis within the license definition. Within this license definition only the virtual systems should be considered.

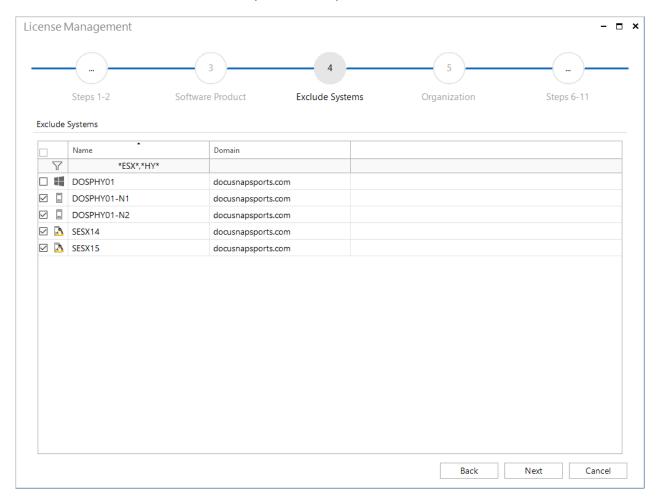

Fig. 35 - Excluding Physical Server Systems

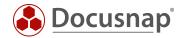

In step 6 - **Product Detection** - select the filter mode you are using, Software list or Keywords / Advanced filter mode. Within the mode you filter to the corresponding Microsoft Server operating systems.

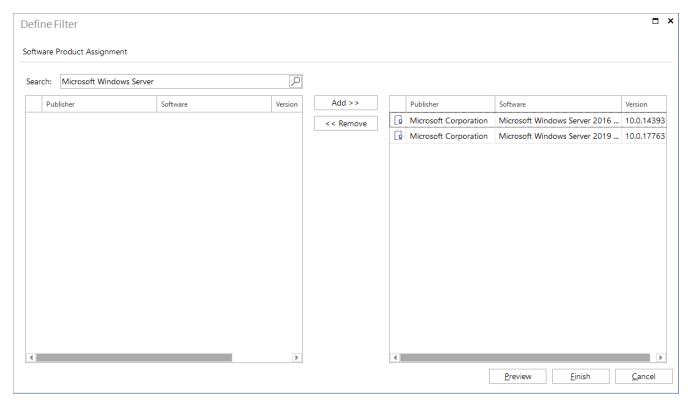

Fig. 36 - Using the Software List as a Filter Modus

In step 7 - Licenses - create a license whose purchased licenses you do not limit.

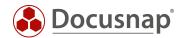

# LIST OF FIGURES

| fig. 1 - starting the license management wizard                  | 7  |
|------------------------------------------------------------------|----|
| FIG. 2 - LICENSE DEFINITION PROPERTIES AND METRICS               | 10 |
| fig. 3 - filter mode search words                                | 12 |
| fig. 4 - And / or search condition without grouping              | 13 |
| fig. 5 - And / or search condition with grouping                 | 14 |
| FIG. 6 - SOFTWARE LIST                                           | 15 |
| FIG. 7 - CREATING LICENSES                                       | 16 |
| FIG. 8 - ADDING A CONTRACT                                       | 17 |
| FIG. 9 - ADD COMMENT                                             | 18 |
| FIG. 10 - ASSIGNING LOCATION IN THE WIZARD                       | 19 |
| fig. 11 - report for site evaluation                             | 20 |
| FIG. 12 - UNWANTED SOFTWARE PRODUCT WITH USAGE DETECTION         | 21 |
| fig. 13 - Report for undesired software                          | 22 |
| FIG. 14 - UPGRADE / DOWNGRADE PATH                               | 23 |
| FIG. 15 - CORRECTION VALUE UPGRADE / DOWNGRADE                   | 24 |
| FIG. 16 - COMPANY EVALUATION REPORT                              | 25 |
| FIG. 17 - REPORT FOR GROUP EVALUATION                            | 26 |
| FIG. 18 - PLAN REPORT AS ORDER                                   | 27 |
| FIG. 20 - THE ASSIGNMENT WIZARD                                  | 28 |
| FIG. 21 - ICON OVERVIEW                                          | 29 |
| FIG. 22 - SELECTION OF SOFTWARE PRODUCTS                         | 29 |
| FIG. 23 - PREDEFINED SELECTION OF SOFTWARE LIST                  | 30 |
| FIG. 24 - LINKING THE SOFTWARE PRODUCT TO THE LICENSE DEFINITION | 30 |
| fig. 25 - New Version of Software product found                  | 31 |
| FIG. 26 - DEFINING SOFTWARE PRODUCTS ELSEWHERE                   | 32 |
| FIG. 27 - LICENSES - IMPORT / EXPORT                             | 33 |
| FIG. 28 - EXPORTING DEFINITIONS                                  | 34 |
| FIG. 29 - IMPORTING DEFINITIONS                                  | 35 |
| FIG. 30 - EXCLUDING THE SYSTEM FROM LICENSE MANAGEMENT           | 36 |
| FIG. 31 - EXCLUSION OF MULTIPLE SYSTEMS FROM LICENSE MANAGEMENT  | 37 |
| fig. 32 - message definition invalidlicenses                     | 38 |
| fig. 33 - Step 3 - Terminal Server User Cals                     | 39 |
| fig. 34 - Step 7 - terminal server user cals - user assignment   | 40 |
| fig. 35 - Step 7 - datacenter - virtual host assignment          | 41 |
| FIG. 36 - EXCLUDING PHYSICAL SERVER SYSTEMS                      | 42 |
| fig. 37 - USING the Software list as a filter modus              | 43 |

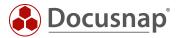

# **VERSION HISTORY**

| Date       | Description                           |
|------------|---------------------------------------|
| 07/24/2019 | Document created                      |
| 04/21/2020 | Revision of the HowTo for Docusnap 11 |

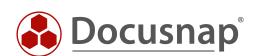